## **ÖĞRENCİ NUMARASI VE OTOMASYON ŞİFRESİ OLUŞTURMA**

Üniversitemize yerleşen ve kesin kayıt işlemini tamamlayan<br>öğrencilerimizin, öğrenci humaralarını öğrenmek öğrencilerimizin, öğrenci numaralarını için [https://parola.uludag.edu.tr](https://parola.uludag.edu.tr/) adresi üzerinden e-Devlet ile giriş yapmaları gerekmektedir.

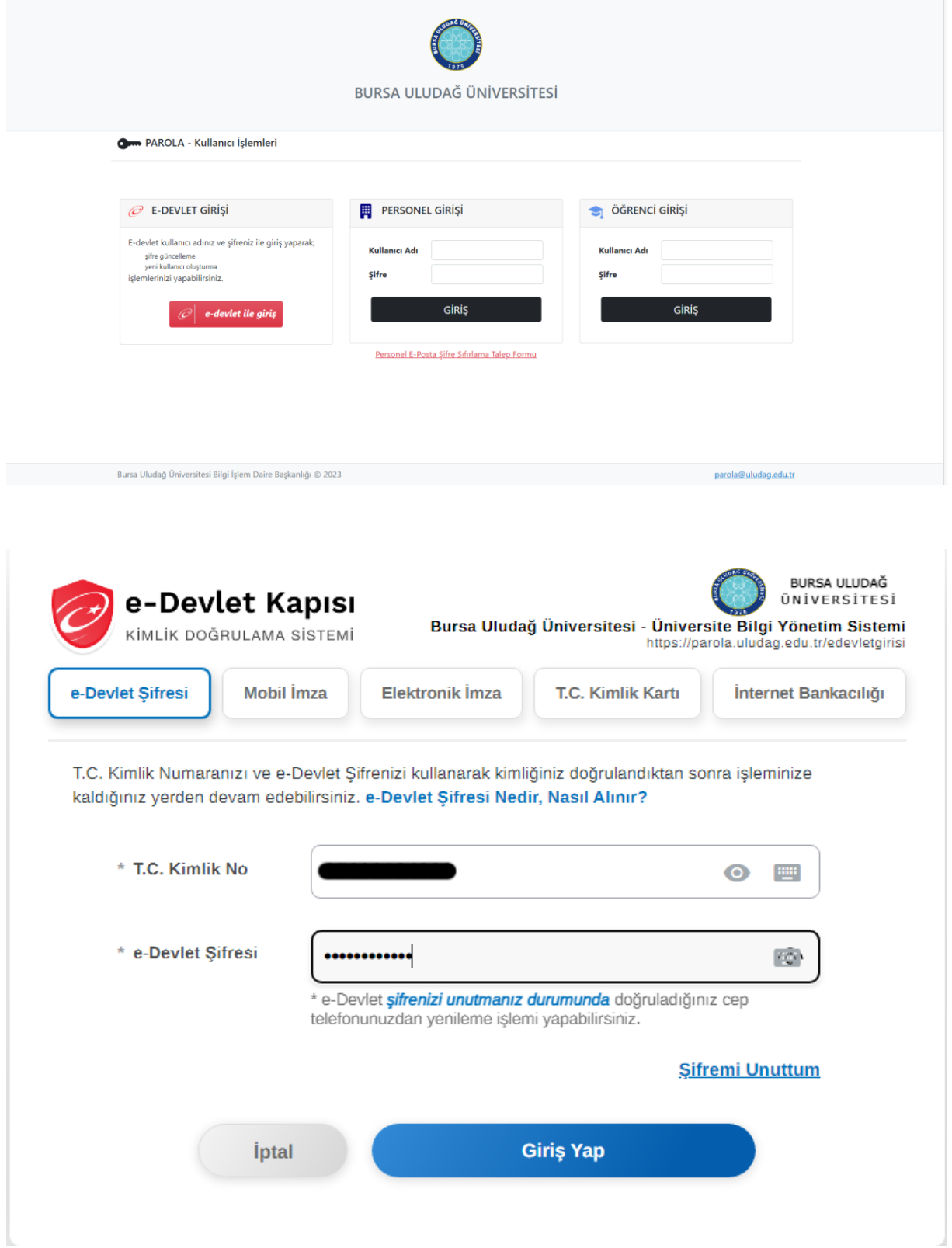

Kimlik doğrulama kısmı "Onayla" butonu ile geçilecek.

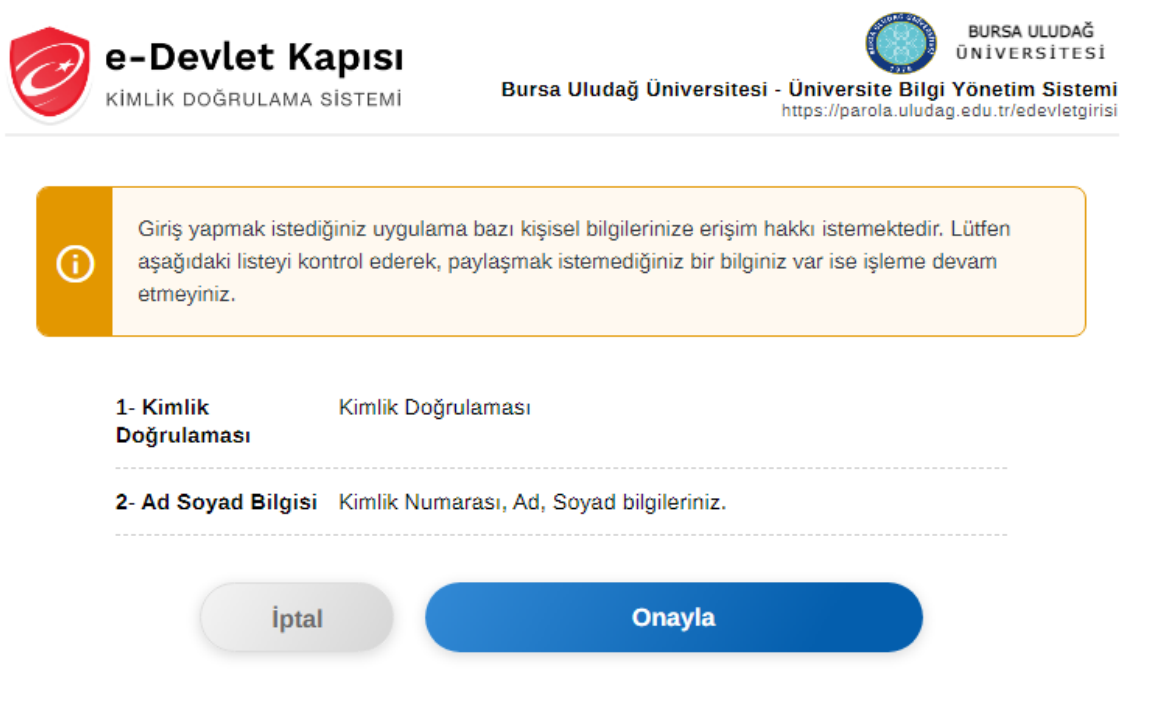

Onayla işlemi yapıldıktan sonra karşınıza çıkacak olan ekranda alt kısımda yer alan **"Yeni şifre"** kısmından şifre oluşturulması gerekmektedir.

*Şifreniz en az 8 karakter uzunluğunda olmalı ve Türkçe karakter kullanılmamalıdır*.

*Şifre güvenliği için, En az 1 küçük harf, en az 1 büyük harf ve en az 1 rakam kullanılmalıdır*.

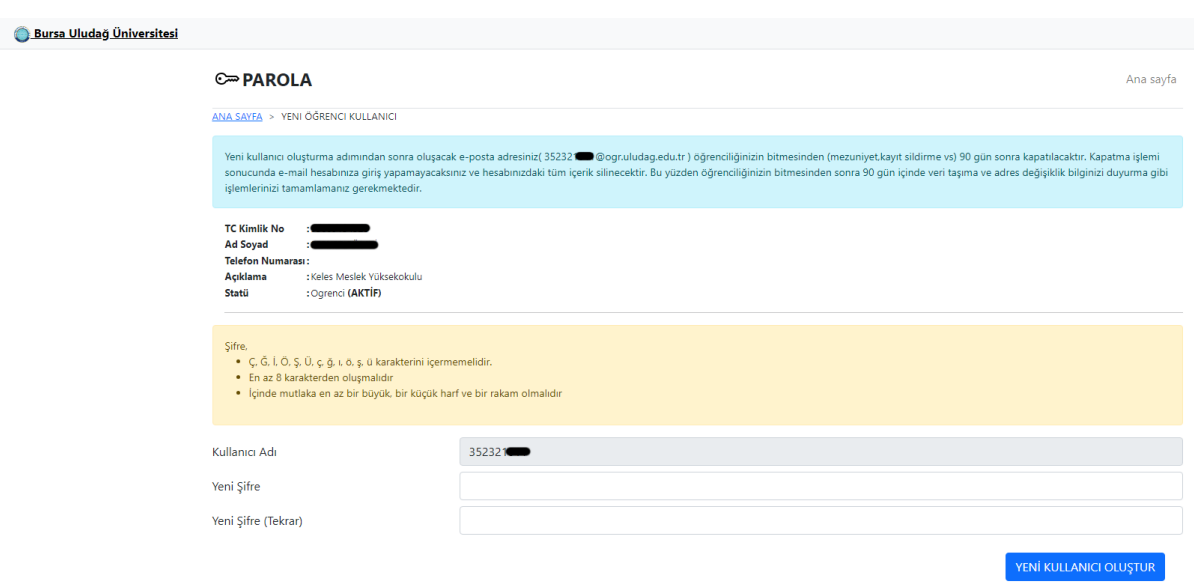

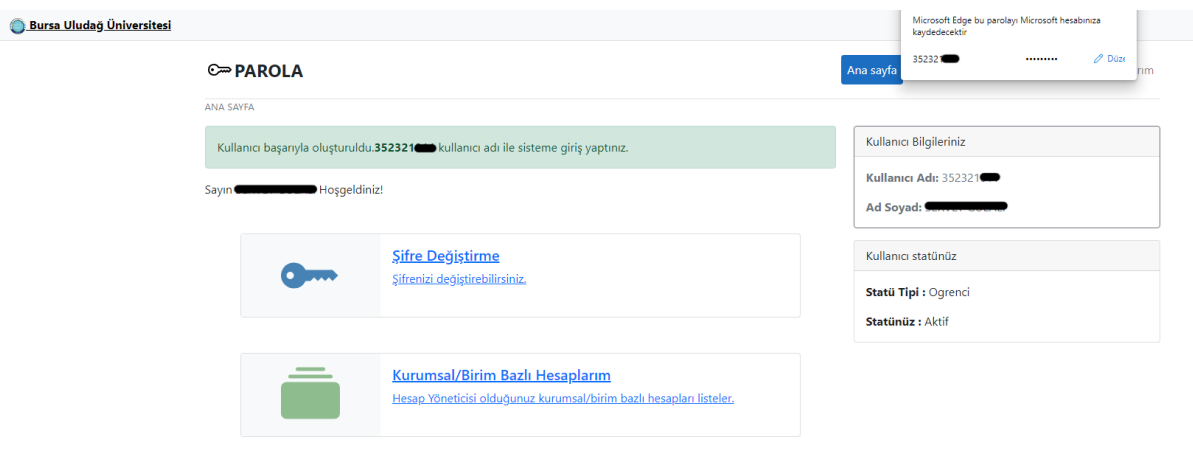

İşleminiz tamamlanmıştır.

Ayrıca; [https://parola.uludag.edu.tr](https://parola.uludag.edu.tr/) adresine e-devlet kullanıcı adı ve şifresi ile girerek e-posta hesabını oluşturabilir. Bu kullanıcı bilgileri; Öğrenci Otomasyonu, Öğrenci E-Posta Hesabı ve UKEY sistemlerinde de geçerli olacaktır.

Üniversitemizde daha önce kaydı olan öğrenciler [https://parola.uludag.edu.tr](https://parola.uludag.edu.tr/) adresine e-devlet kullanıcı adı ve şifresi ile girdiklerinde aktif hesap bilgisi varsa görebilir, dilerse şifresini değiştirerek hesabını kullanabilir.

İşlemler tamamlandıktan sonra;

<https://ogrotomasyon.uludag.edu.tr/Default.aspx> adresi üzerinden Öğrenci Otomasyon sistemine, oluşturulan kullanıcı adı ve şifre ile giriş yapılarak sırasıyla işlemler yapılarak aktif hale getirilecektir.

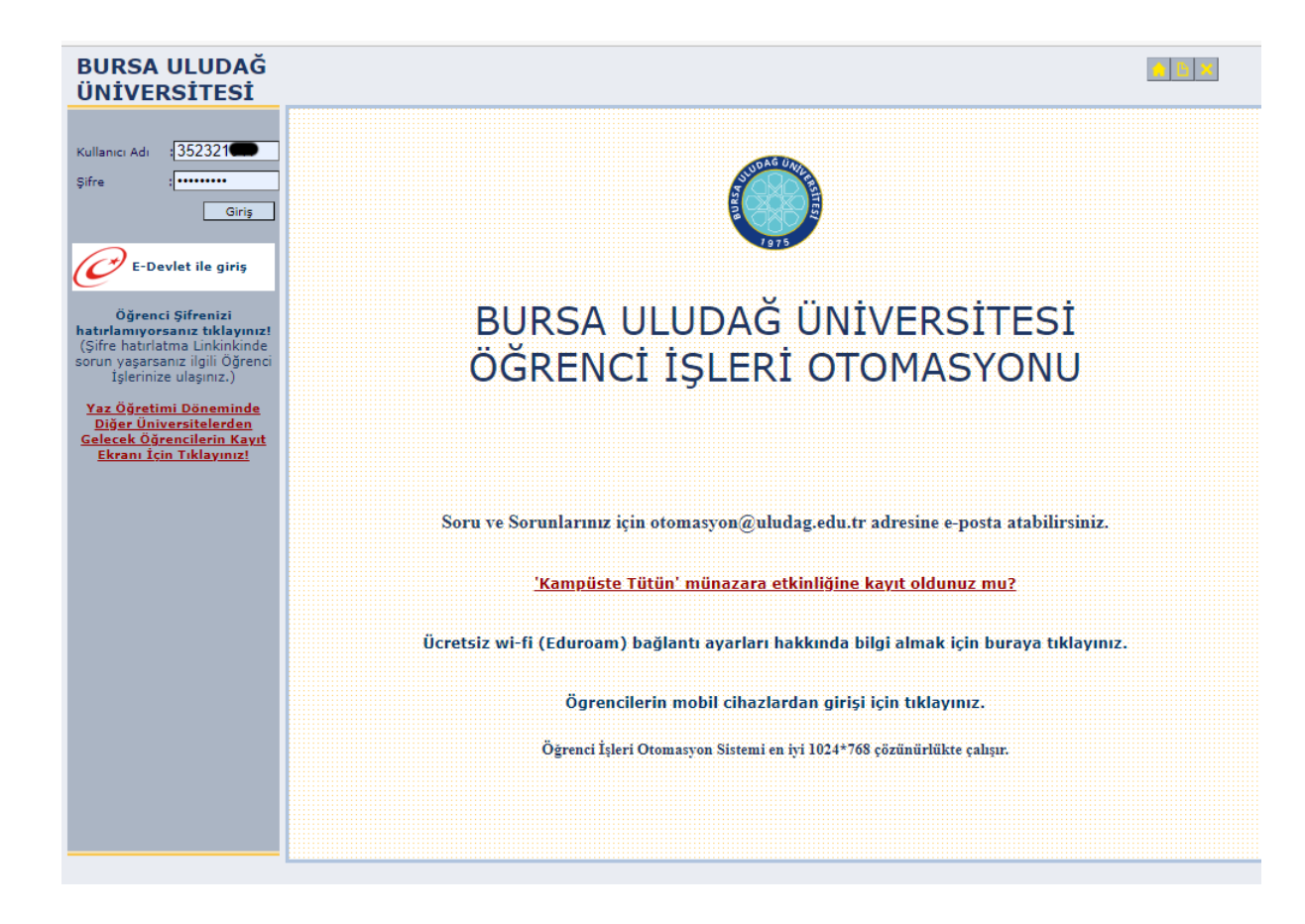

## **BURSA ULUDAĞ ÜNİVERSİTESİ**

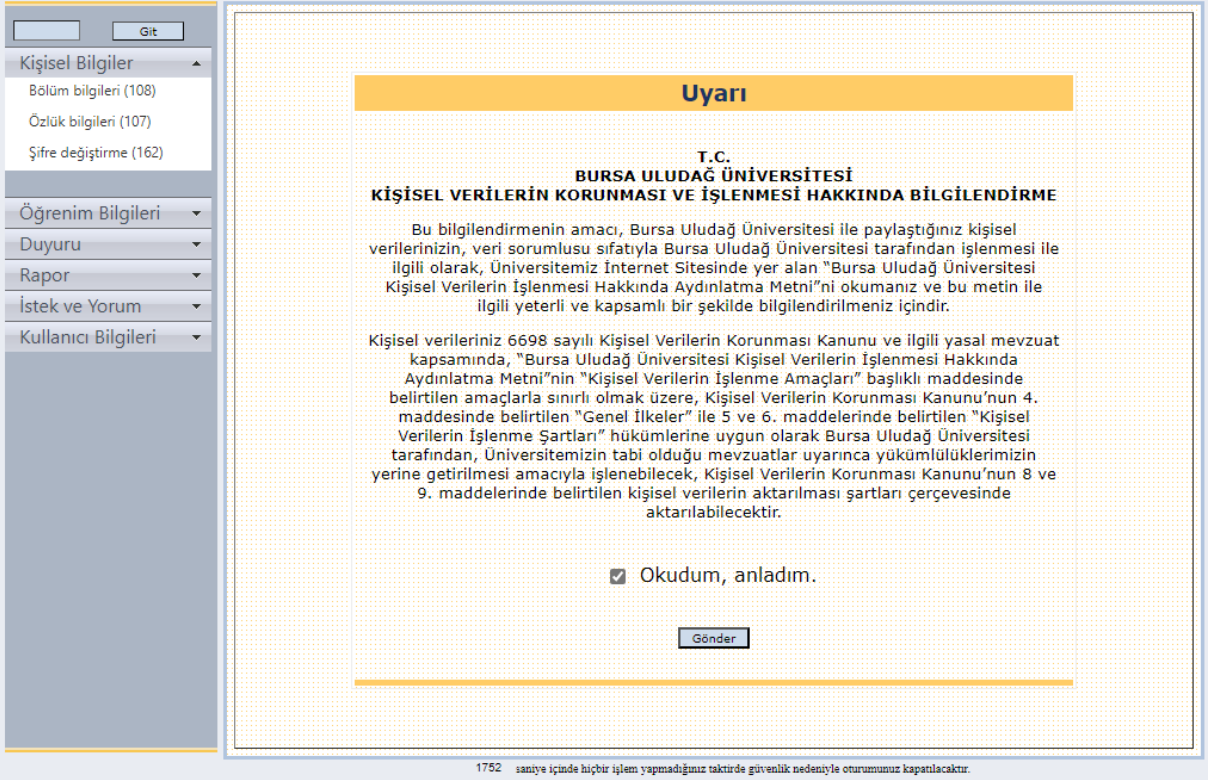

**OBX** 

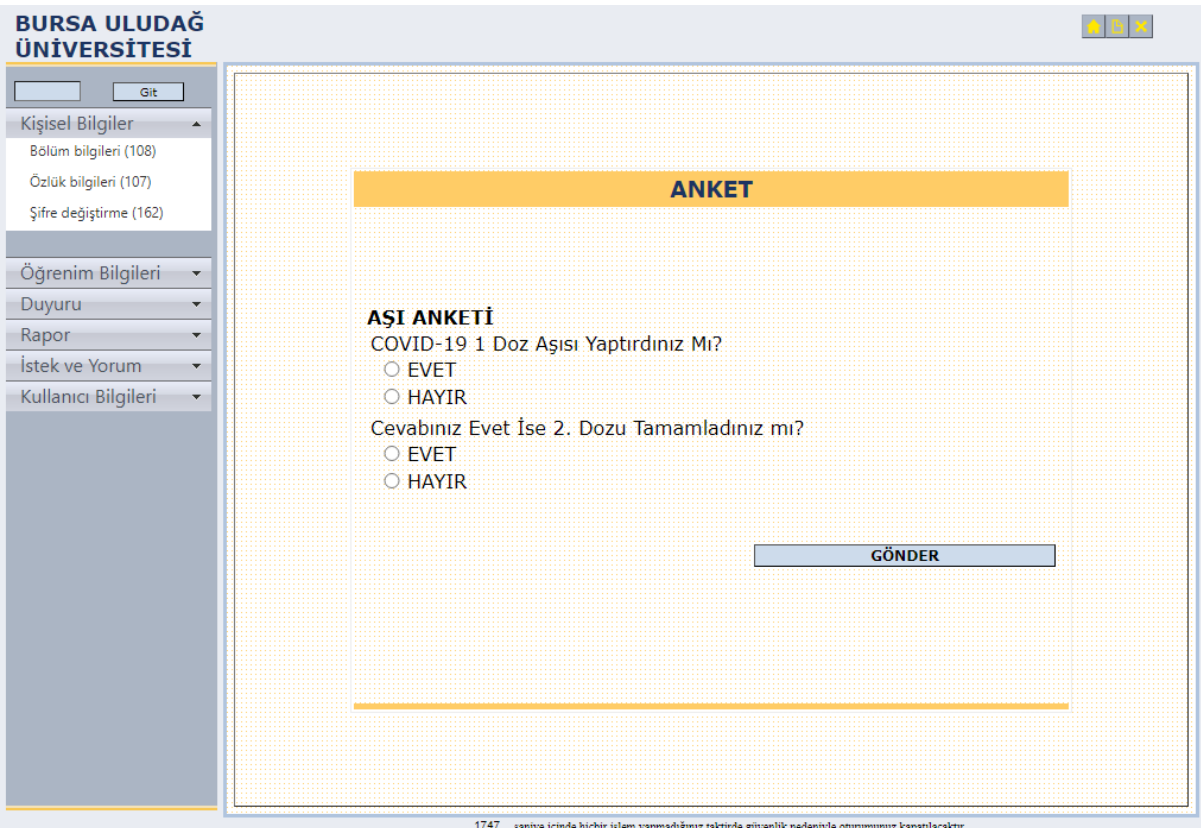

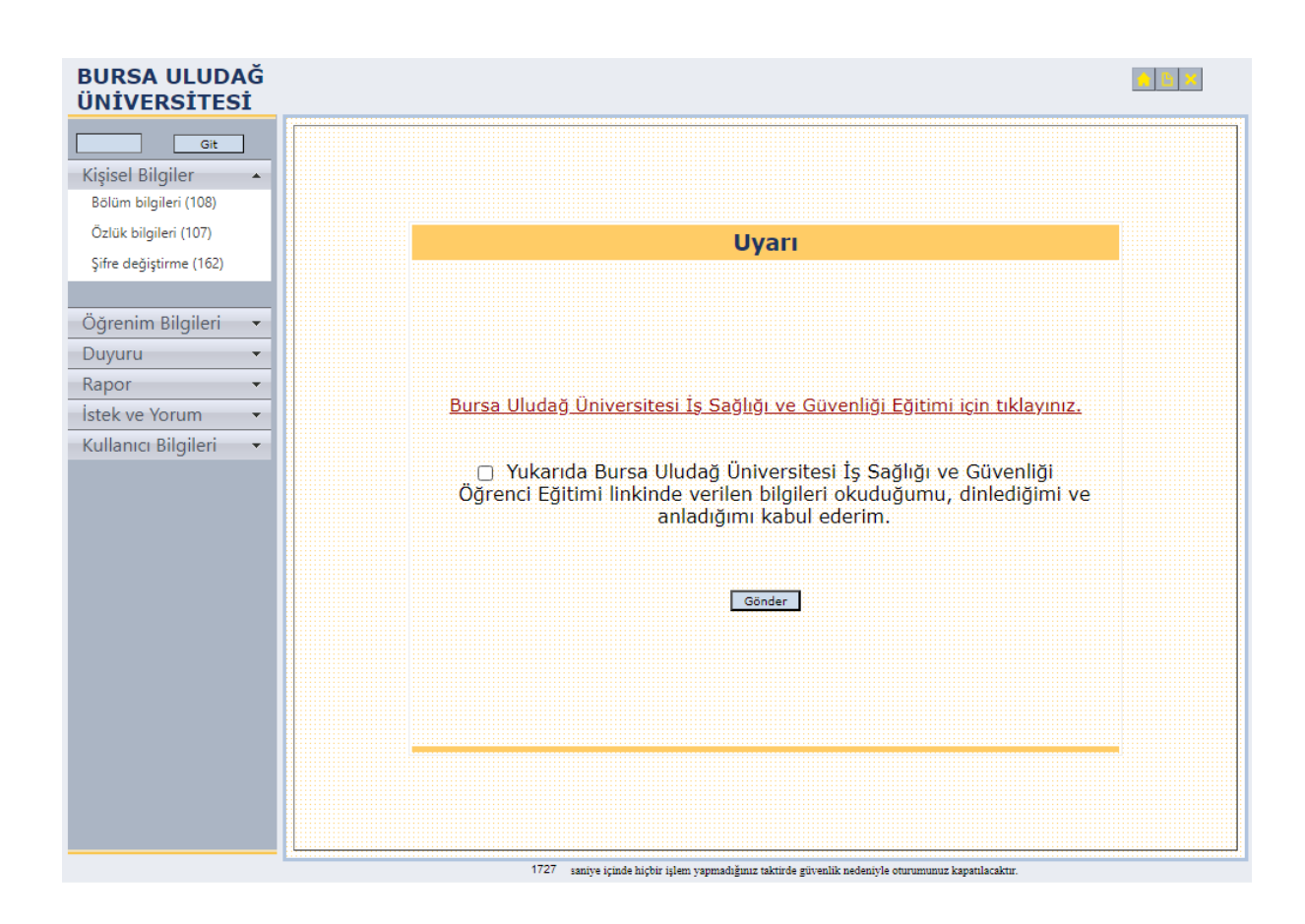

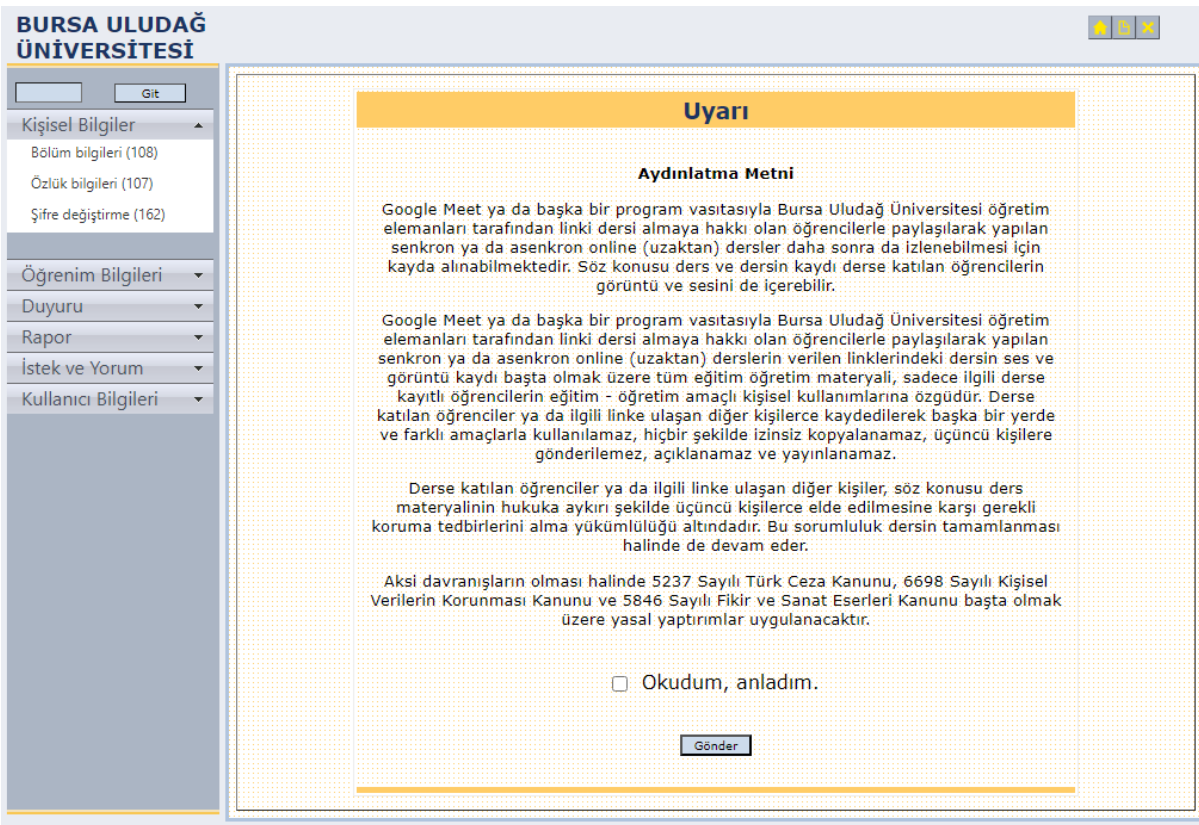

saniye içinde hiçbir işlem yapmadığınız taktirde güvenlik nedeniyle oturumunuz kapatılacaktır.